- **A.** Unpack the drum unit assembly, including the toner cartridge, and gently rock it from side to side five or six times to distribute the toner evenly inside the cartridge.
- $\bigoplus$  To prevent damage to the drum, do not expose it to light for longer than a few minutes.

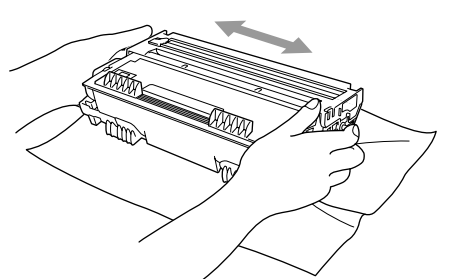

**B.** Remove the protective part.

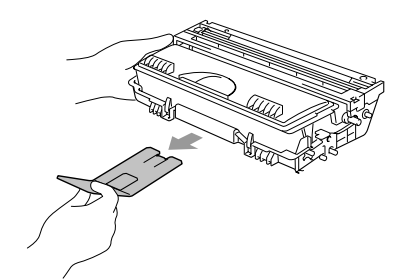

**4 If You Have the Optional Paper**

**Cassette #2, Connect it**

 $\mathsf{P}$  If you move the machine after connecting Cassette #2, be sure to carefully lift Cassette #2 with the machine because they are not attached.

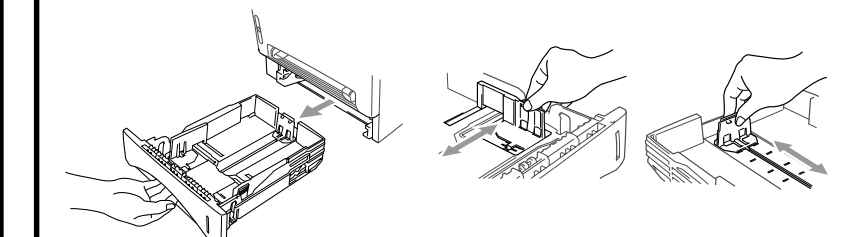

- place it on top of Paper Cassette #2.
- **B.** Plug the modular cable from Cassette #2 into the modular jack on the Brother machine.
- To select which cassette will be used for printing, see Chapter 4 in Owner's Manual in CD-ROM.

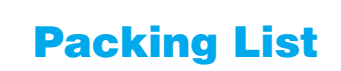

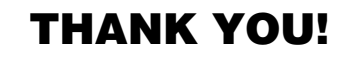

**CONGRATULATIONS ON PURCHASING THE ULTIMATE BROTHER MACHINE. WE ARE SURE YOU WILL BE THRILLED WITH THE CONVENIENT WAY YOUR NEW MACHINE PERFORMS SO MANY TASKS WITH DAZZLING RESULTS!**

**Follow these simple instructions in numerical order.**

If you cannot solve a problem: Refer to **Frequently Asked Questions (FAQs)** on Brother World Wide Web;

> **P** If CHECK SCAN LOCK appears on the LCD, immediately release the scanner lock and press **Stop**.

**URL: http://solutions.brother.com**

Call Brother Customer Service at; **USA:** 1-800-284-4329 (9AM-5PM EST) 1-800-284-3238 (TTY service for the hearing impaired)

> **B.** Slide the paper width and length adjusters of paper cassette for the paper size you want.

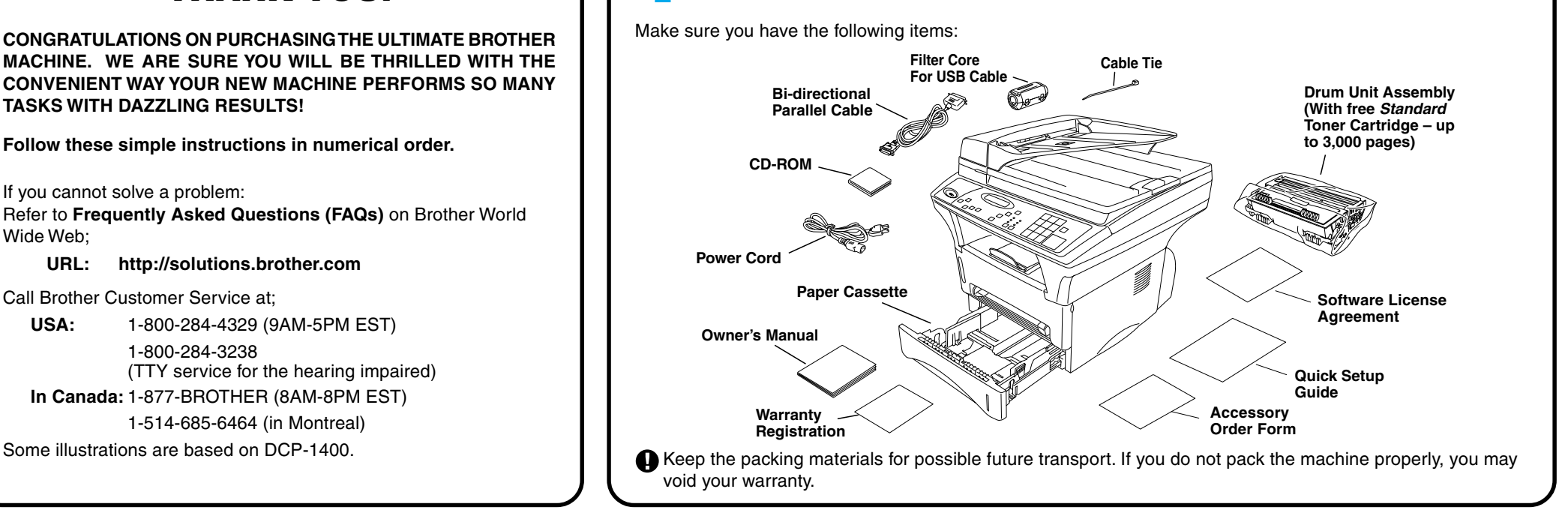

**In Canada:** 1-877-BROTHER (8AM-8PM EST) 1-514-685-6464 (in Montreal)

## **2 Install the Drum Unit**

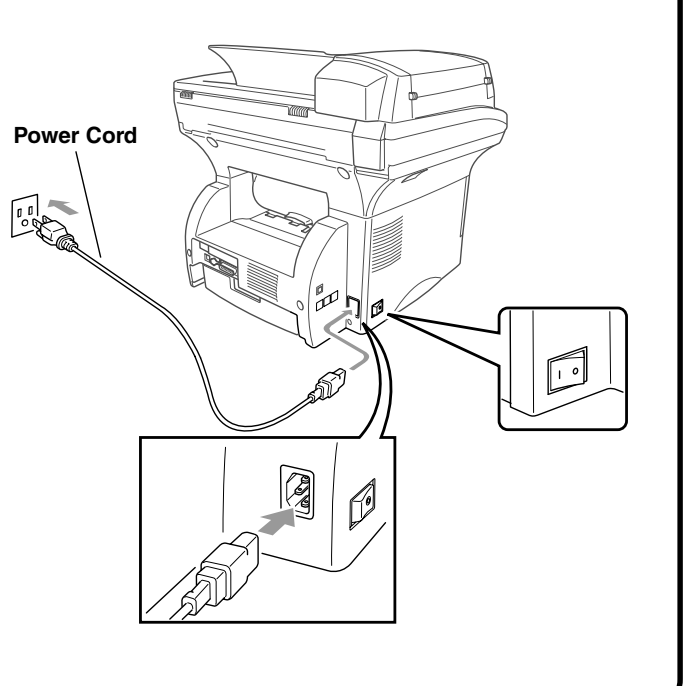

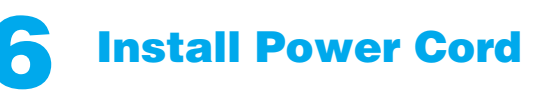

# **DCP-1400 Quick Setup Guide**

### **5 Load Paper**

**Maximum Paper Height Guide**

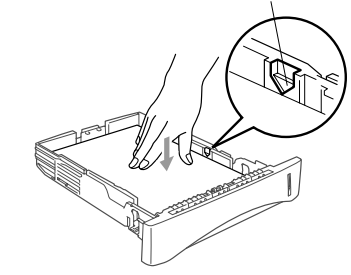

**D.** Slide the paper cassette into the machine until it locks into place.

#### **3 Release the Scanner Lock**

**brother** 

Push the lever up to unlock the scanner. (The blue Scanner Lock Lever is on the back left under side of the scanner cover.)

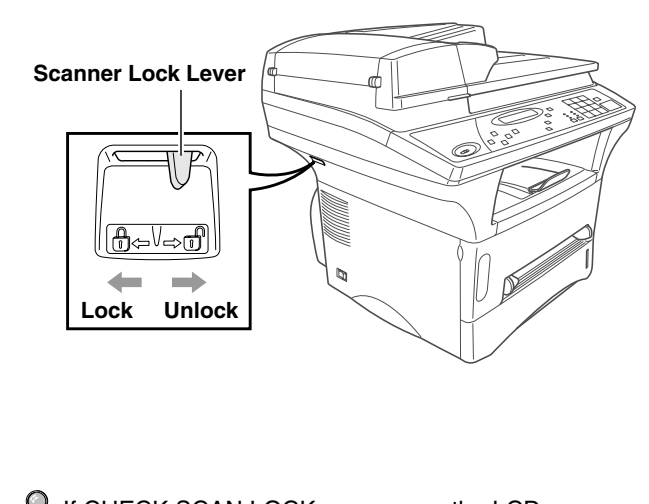

**C.** Open the front cover of the machine.

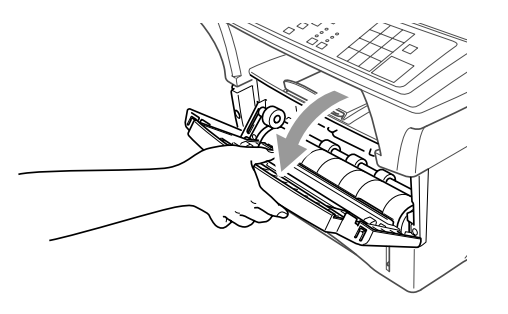

**D.** Insert the drum unit assembly into the machine.

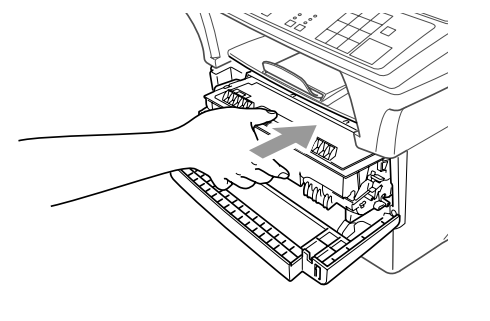

**E.** Close the front cover.

**A.** Pull the paper cassette completely out of the machine.

**C.** Load paper in the paper cassette. Press down the paper to flatten in all four corners, keeping the paper level below the guide.

Turn the Power Switch OFF.

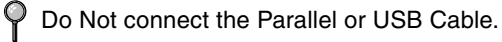

123456789012345678901 123456789012345678901 123456789012345678901

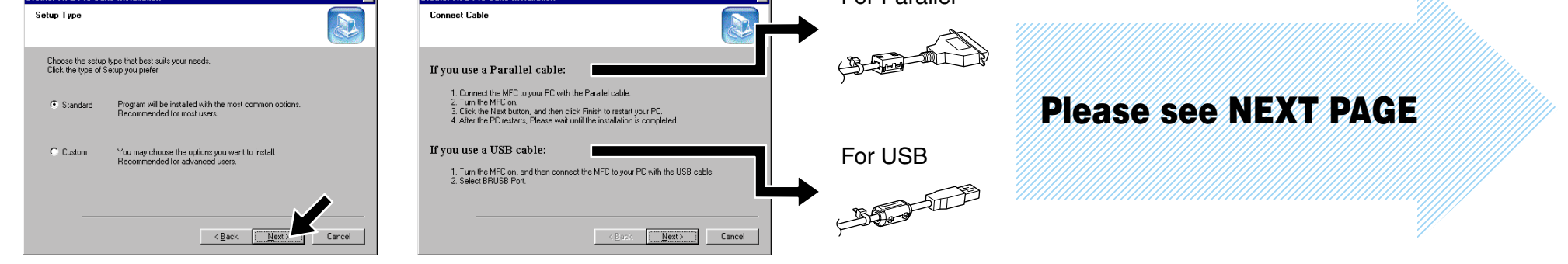

**Step 3. Insert the CD-ROM into the CD-ROM drive. If the model name screen appears, click on your model name. The CD-ROM main menu will appear. If the CD-ROM does NOT start automatically, open the executible program file on the CD-ROM from the root directory of your computer.**

> **6.** When the Choose Destination Location window displays the path where the PaperPort® files will be installed, either change or accept, and then click **Next**.

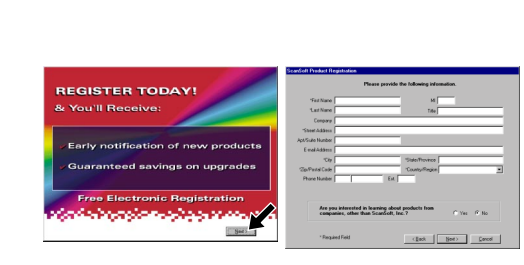

**5.** When the PaperPort<sup>®</sup> Setup window displays your Name and Company, either change or accept them, and then click **Next**.

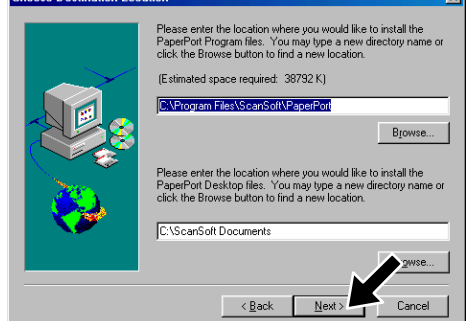

## **For Windows® 95/98/98SE/Me/2000 Users**

**9.** When the Setup Type window appears, select **Standard**, and then click **Next**. The application files will be copied to your computer.

**10.** The Connect Cable window will appear.

# **Setting Up the DCP and PC to Work Together**

### **Before You begin**

- You must set up the hardware and install the driver before you can use your DCP as a printer and scanner with your applications.
- Please see the README.WRI file in the root directory of the CD-ROM for last-minute important installation and troubleshooting information.
- A bi-directional parallel cable is included. If you plan to use the USB connection instead, you must purchase a USB cable before beginning setup.
- If you have any problem for installation, visit us at **http://solutions.brother.com**

**Use only a shielded parallel interface cable that is IEEE 1284-compliant and/or a USB cable that is no more than 6 feet long (1.8 meters).**

#### **Follow the instructions in this guide for your operating system and interface.**

**Step 1. Unplug the DCP from the AC outlet and disconnect your DCP from your computer if you already connected an interface cable.**

#### **Step 2. Turn on your computer.**

For Windows® 2000 Professional, you must be logged on as the Administrator.

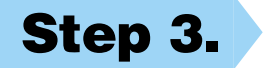

**7.** When Register Today screen appears, click **Next**. This is registration for Paper Port®. Follow the instructions.

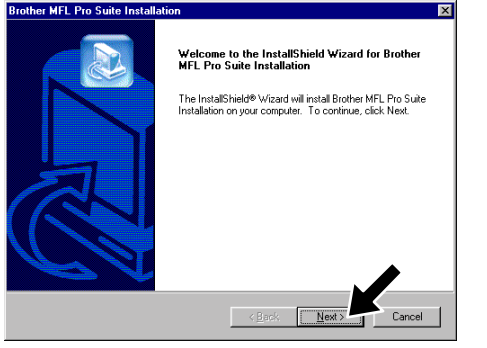

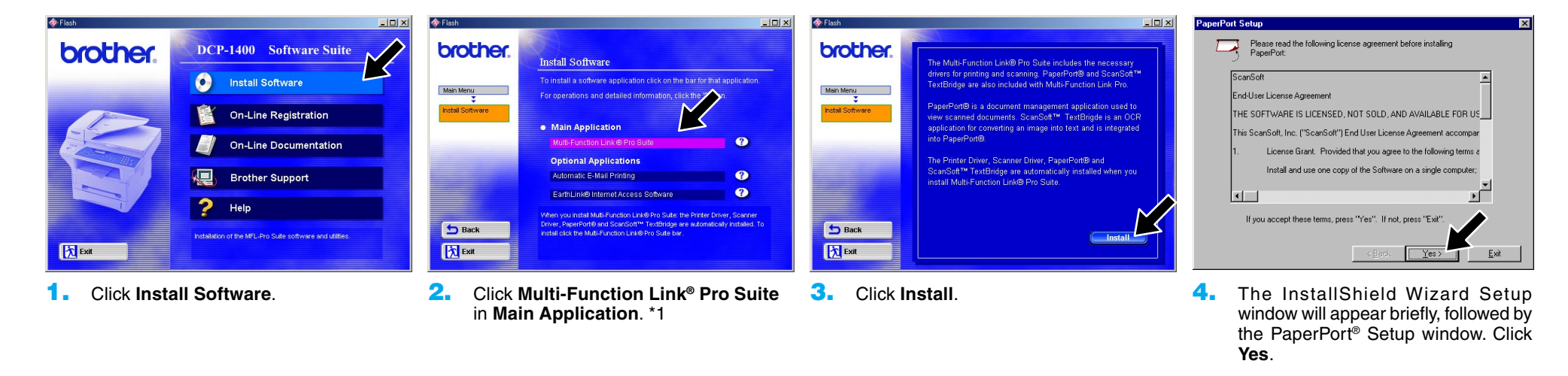

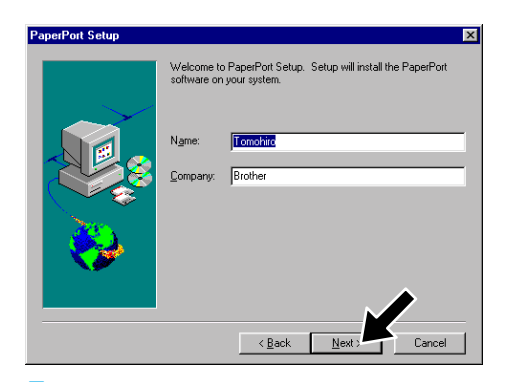

**8.** When the Brother MFL Pro Suite Installation window appears, click **Next** to begin installing the Multi-Function Link® Pro Suite. \*2

For Parallel

- \*1 Multi-Function Link® Pro Suite includes Printer Driver, Scanner Driver, \*2 If an error message appears during the installation \*3 Even if you select **NO**, later you will be able to ScanSoft™ PaperPort®, ScanSoft™Text Bridge®, and True Type fonts. PaperPort® is a document management application for viewing scanned documents. ScanSoft™ TextBridge®, which is integrated into PaperPort®, is an OCR application that converts an image into text and inserts it into your default word processor.
- process, or you have previously installed MFL Pro Suite, you will first have to uninstall it. From the **Start** menu, select **Programs**, **Brother**, **Brother MFL Pro Suite**, **Uninstall**, and then follow the instructions on the screen.
- launch the Brother Control Center to use the Scan keys. See AutoLoad the Brother Control Center, Chapter 9 in the On-Line Documentation (Owner's Manual) on the CD-ROM.

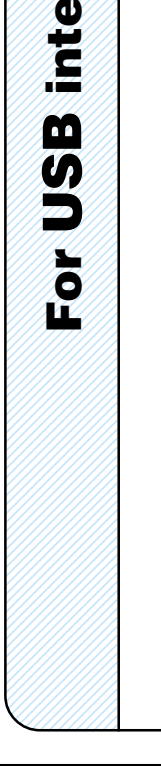

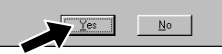

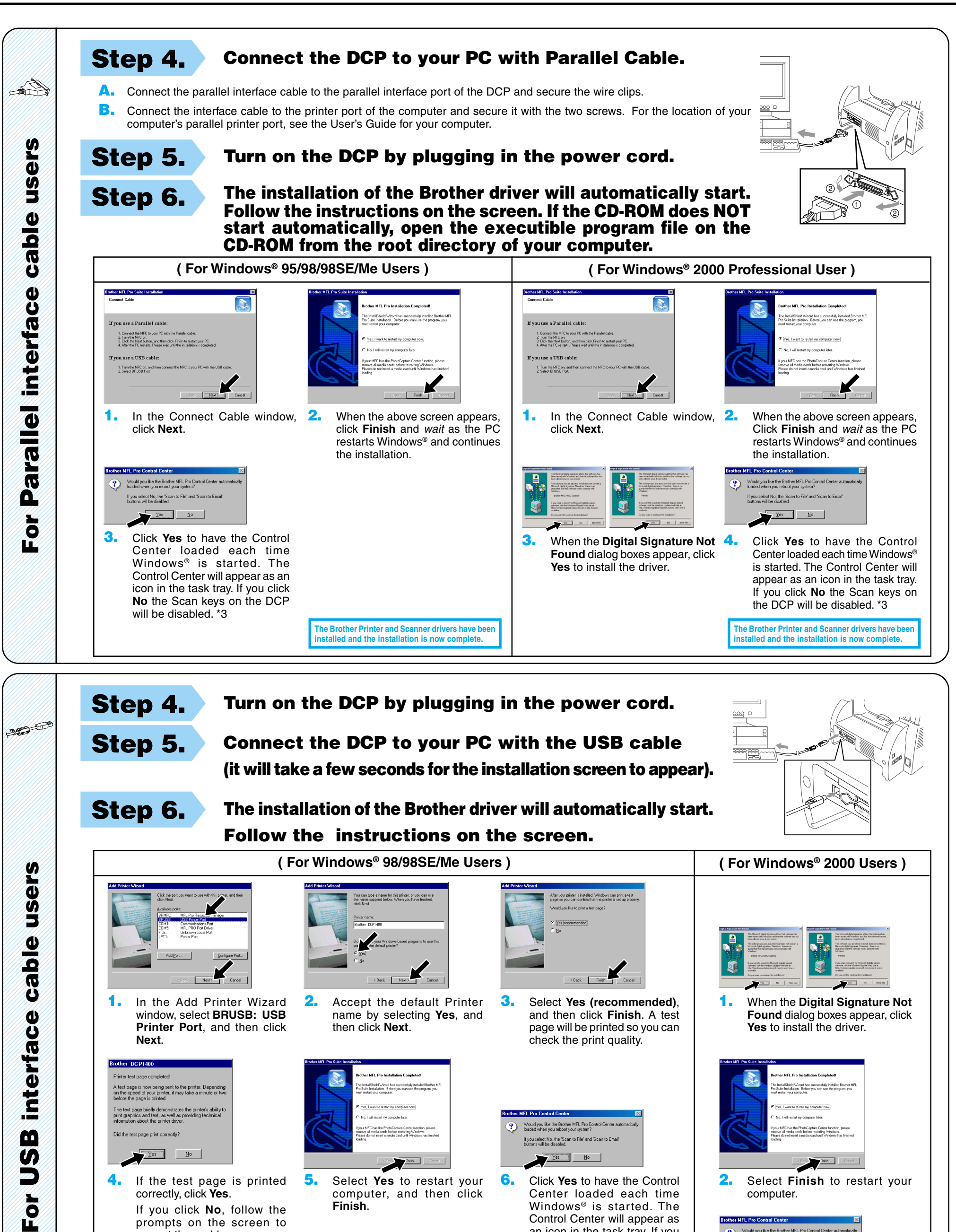

Printer test page completed page is now being sent to the printer. Depending<br>speed of your printer, it may take a minute or two

**Next**.

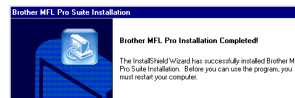

**4.** If the test page is printed correctly, click **Yes**.

> If you click **No**, follow the prompts on the screen to correct the problem.

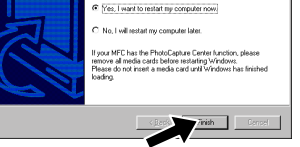

**Yes** to install the driver.

check the print quality.

**5.** Select **Yes** to restart your computer, and then click **Finish**.

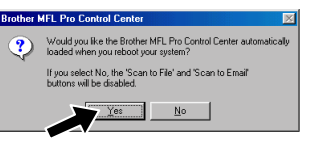

**The Brother Printer and Scanner drivers have been installed and the installation is now complete.**

**The Brother Printer and Scanner drivers have been installed and the installation is now complete.**

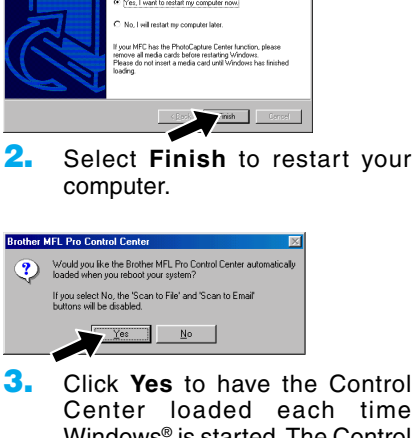

**6.** Click **Yes** to have the Control Center loaded each time Windows<sup>®</sup> is started. The Control Center will appear as an icon in the task tray. If you click **No** the Scan keys on the DCP will be disabled. \*3

> Center loaded each time Windows® is started. The Control Center will appear as an icon in the task tray. If you click **No** the Scan keys on the DCP will be disabled. \*3

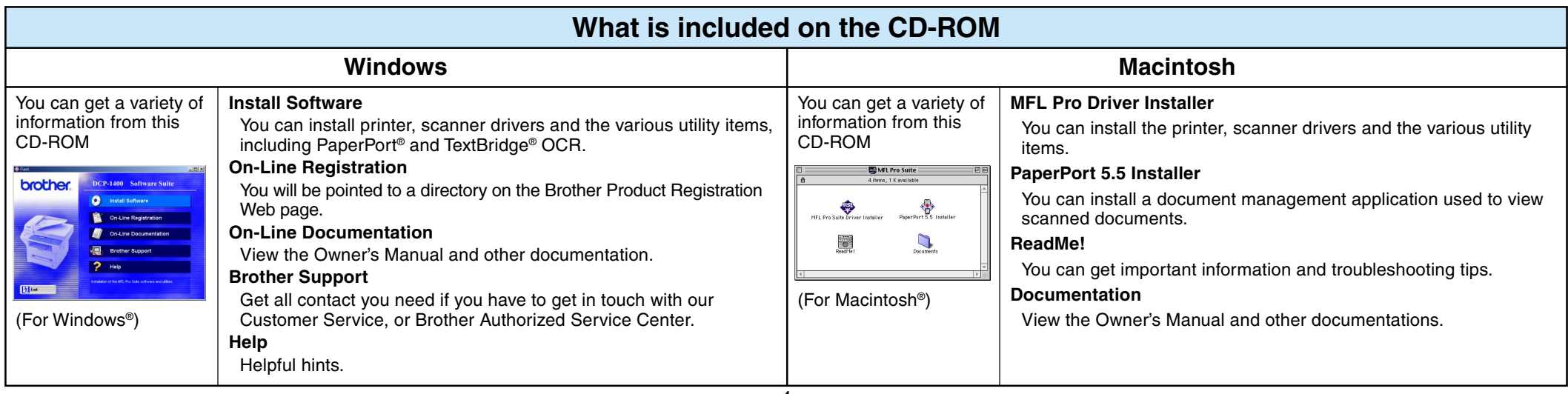

# **For Windows NT® Workstation Version 4.0 Users**

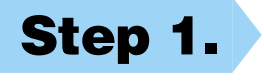

#### **Step 1. Check that your computer is turned on.**

You must be logged on as the Administrator.

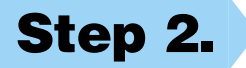

#### **Step 2. Connect the DCP to your PC with the Parallel Cable.**

**1.** When the window appears, double-click **MFL-PRO Suite Driver Installer** to install the printer and scanner drivers. After the installation is completed, the screen prompts you to restart your Macintosh.

- **1.** Double-click the **PaperPort®5.5 Installer**. \*1
- **2.** Follow the instructions on the screen.

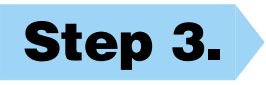

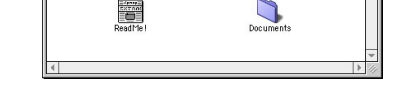

**The Brother Printer and Scanner drivers have bee installed and the installation is now complete.**

- **A.** Connect the parallel interface cable to the parallel interface port of the DCP and secure the wire clips.
- **B.** Connect the interface cable to the printer port of the computer and secure it with the two screws. For the location of your computer's parallel printer port, see the User's Guide for your computer.

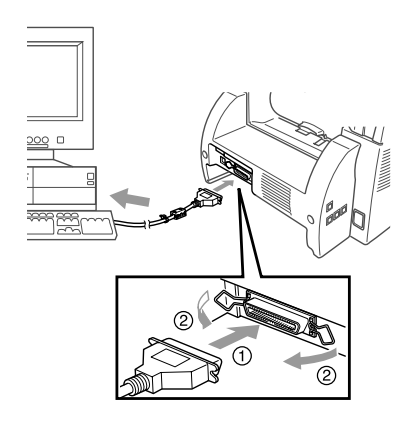

# **For Apple® Macintosh® QuickDraw® Driver for OS 8.6/9.0/9.0.4/9.1/9.2 Users**

**Step 1. Make sure your DCP power cord is unplugged and your Macintosh is turned on.**

**Make sure you do NOT connect your DCP to your Macintosh**

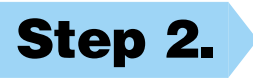

#### **Step 2. Insert the CD-ROM into your CD-ROM drive.**

#### Installing MFL Pro Driver

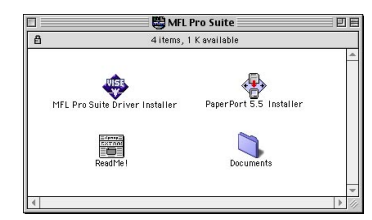

#### **Step 3. Restart your Macintosh so it can recognize the new driver.**

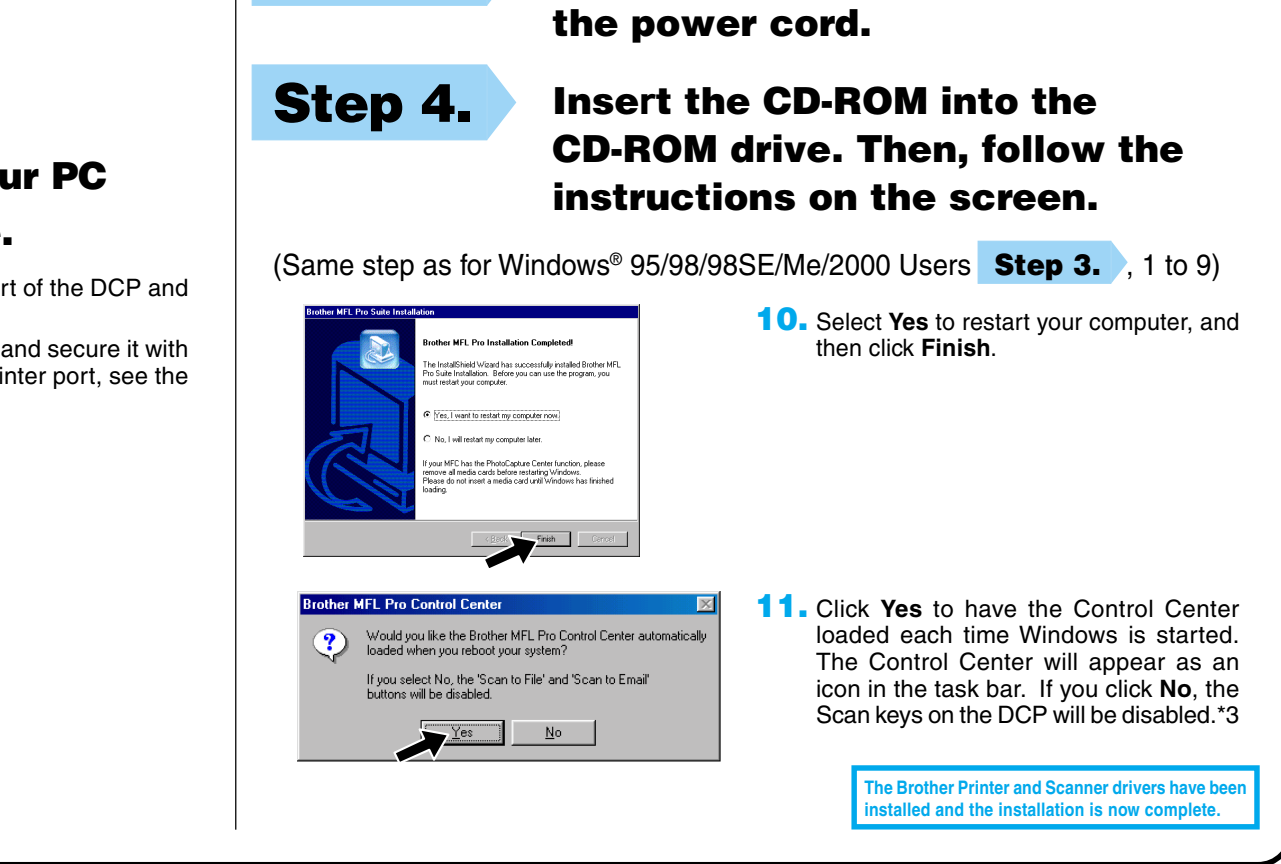

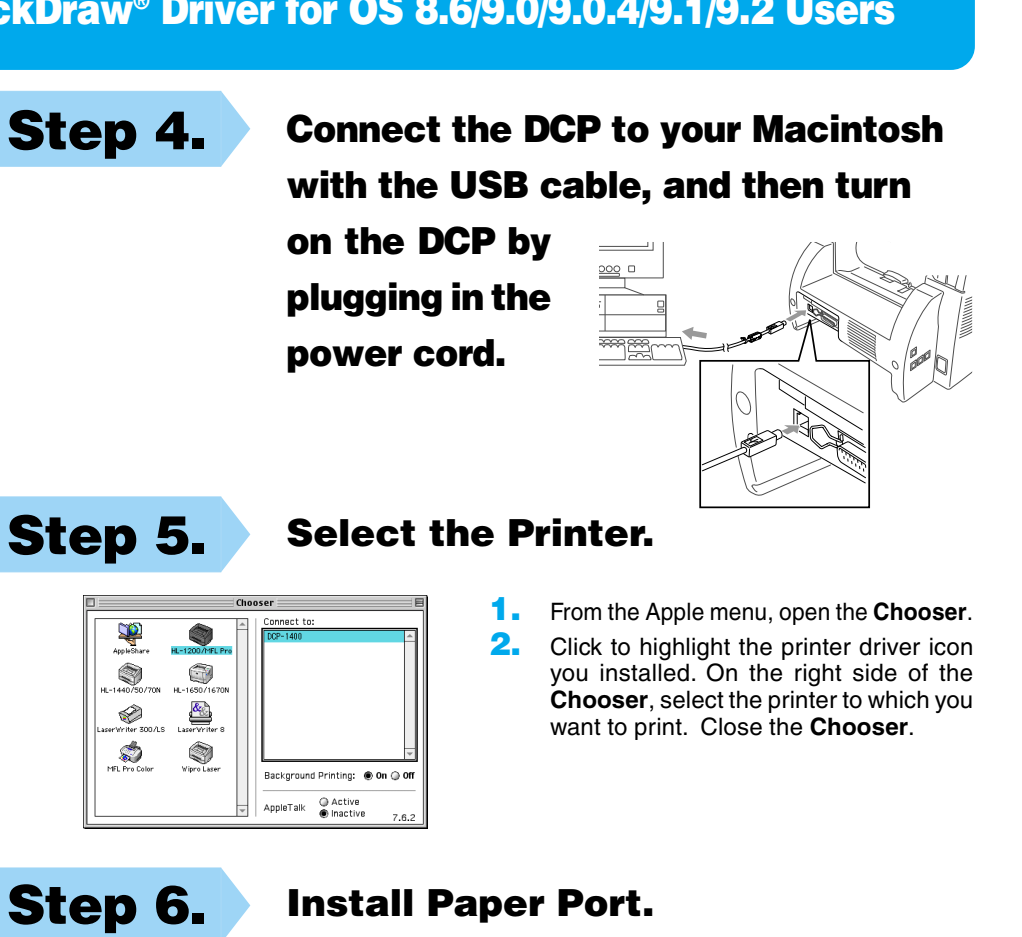

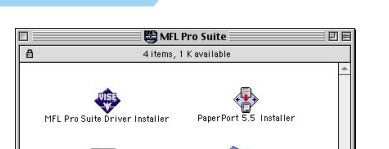

**Step 3. Turn on the DCP by plugging in**